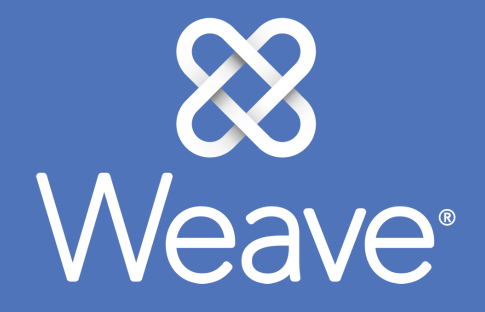

# ABFSE - Accreditor Quick Start Guide

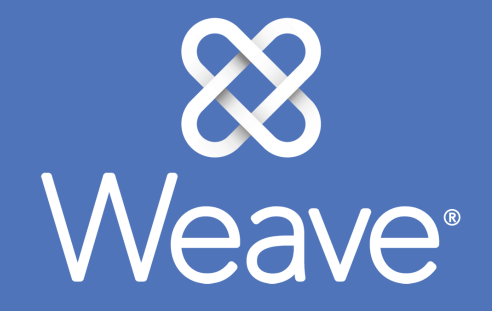

# Login, Dashboard, and Report Writing -School User

#### Log on to Weave: https://app.weaveeducation.com

Your username is your email address and your password has either been sent to you or you can change the password at the login screen, by using "Forgot Password?"

The first screen will look like this and you can use the down arrow in the upper left hand corner to see your school (if you have been added to the report from your own school).

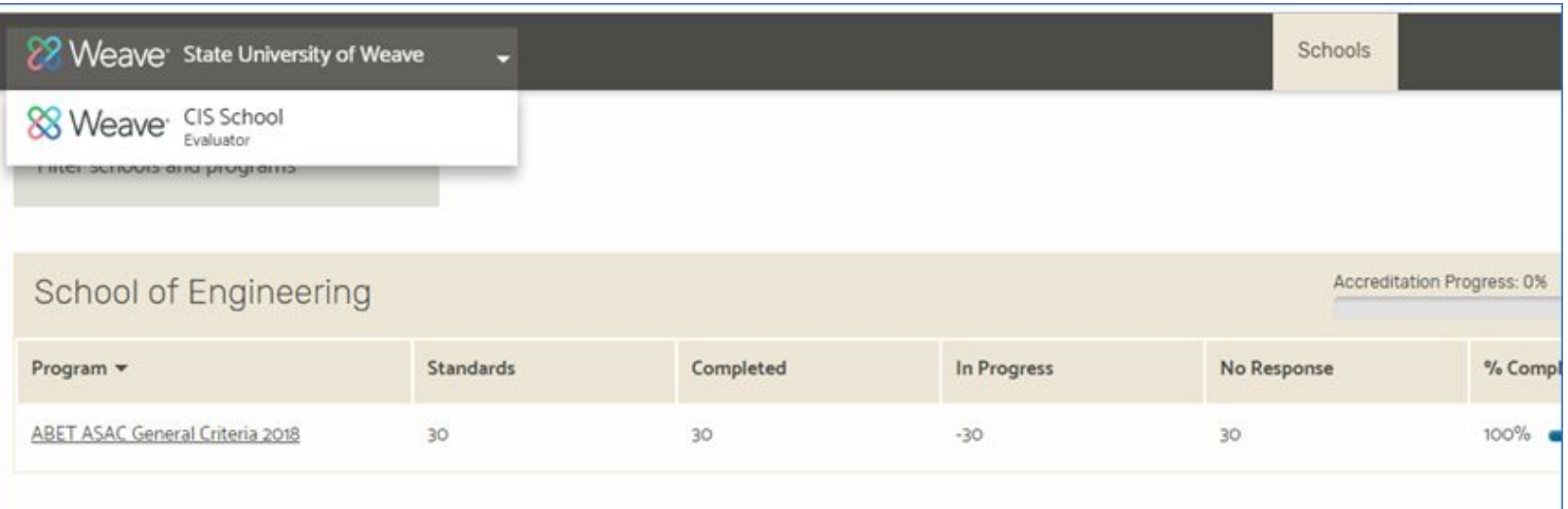

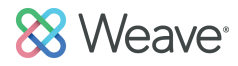

Program Director (PD) is the administrator of the Weave account, but you can quickly add additional users from the college to assist with creation and review of the SS.

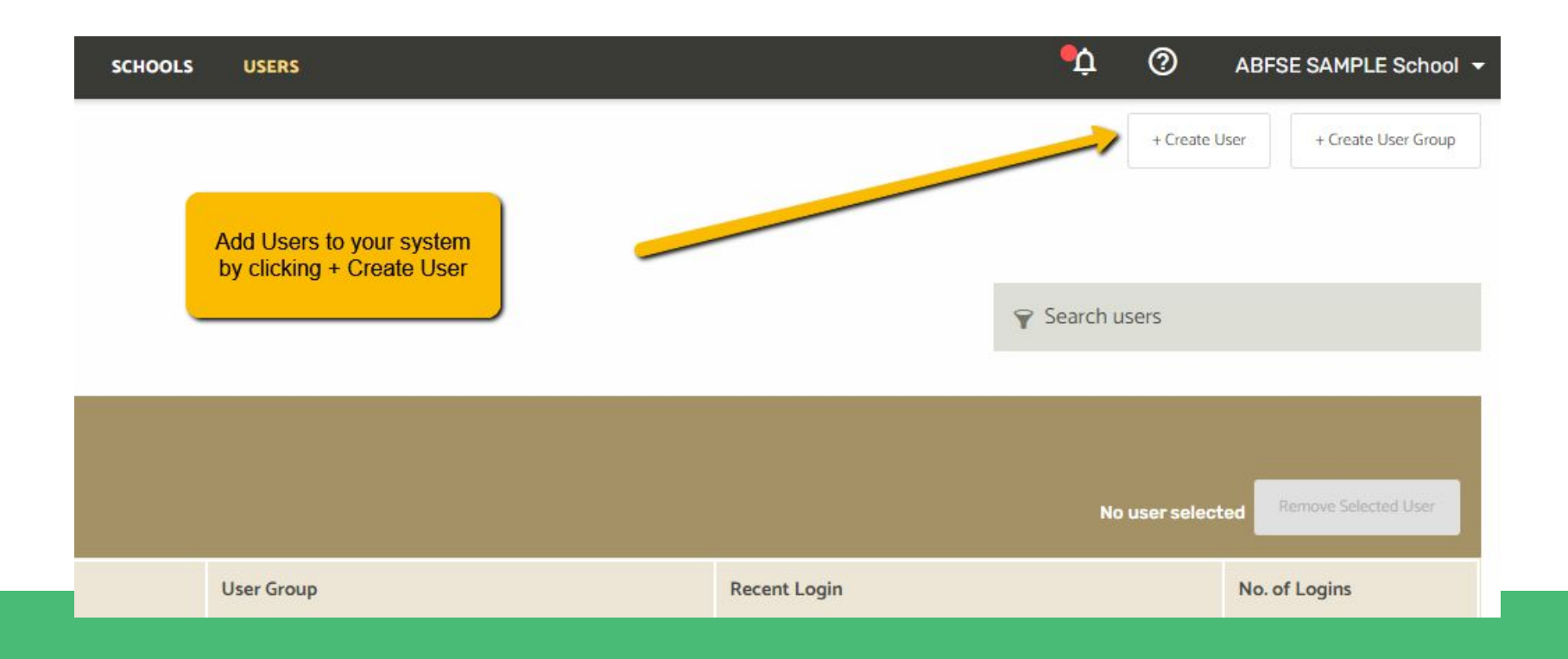

Accreditation Projects: (this is the term that Weave uses for your Self study) Projects have a separate workspace for each standard. The standard dashboard shows status, word count, team members, and evidence.

Note: Team members indicates the individuals assigned to work on each standard.)

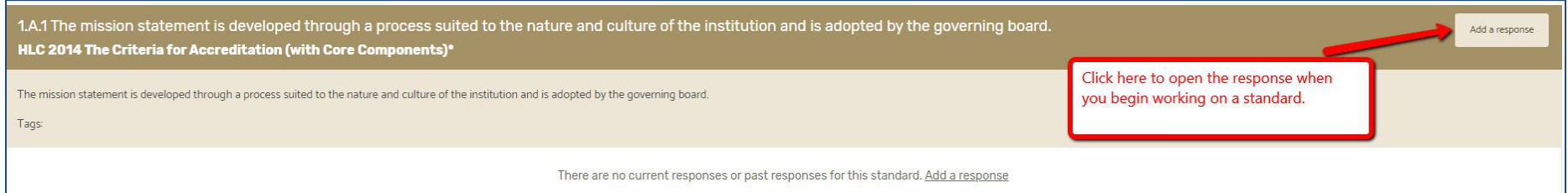

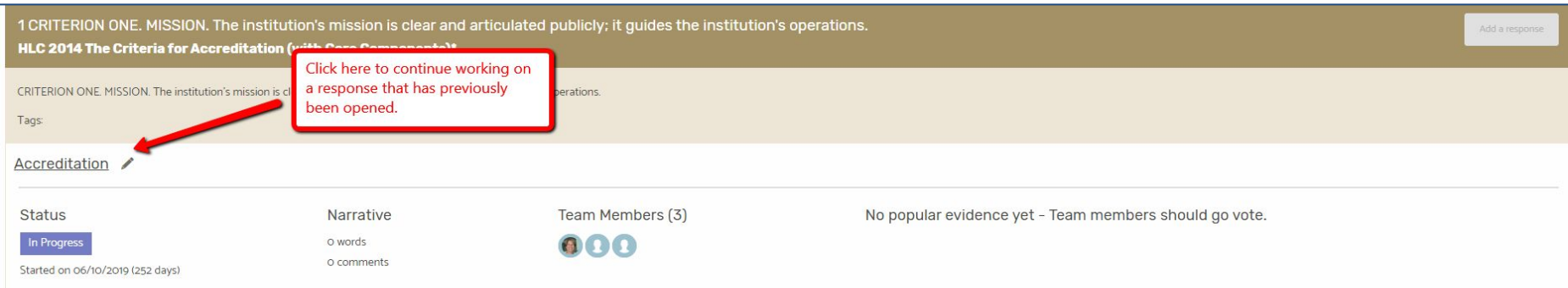

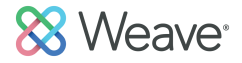

# Things to Remember

**Standards** Add a response **Description Instructions** 

### Find the Standard (or Introduction) from the Table of Contents

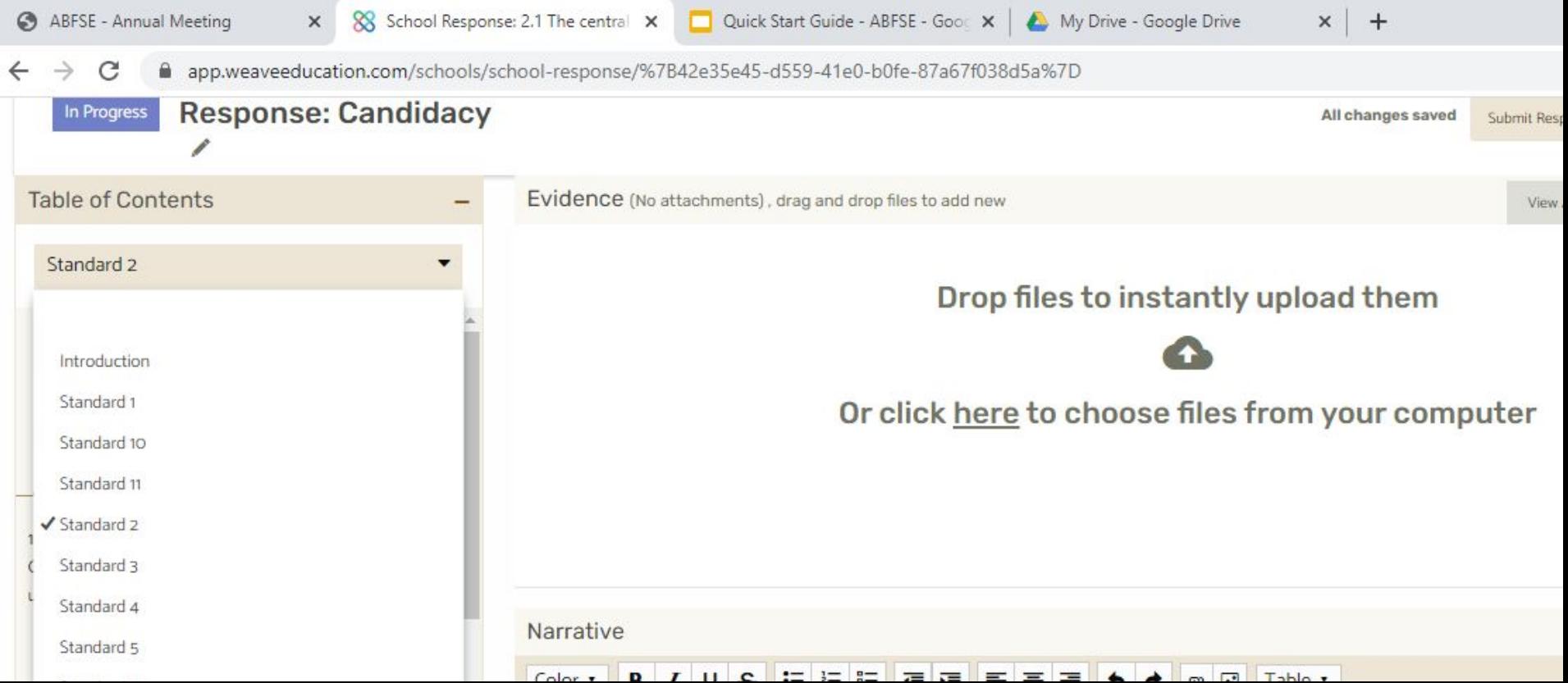

#### Click on 'Add a Response' in order to begin entering your response to the standard.

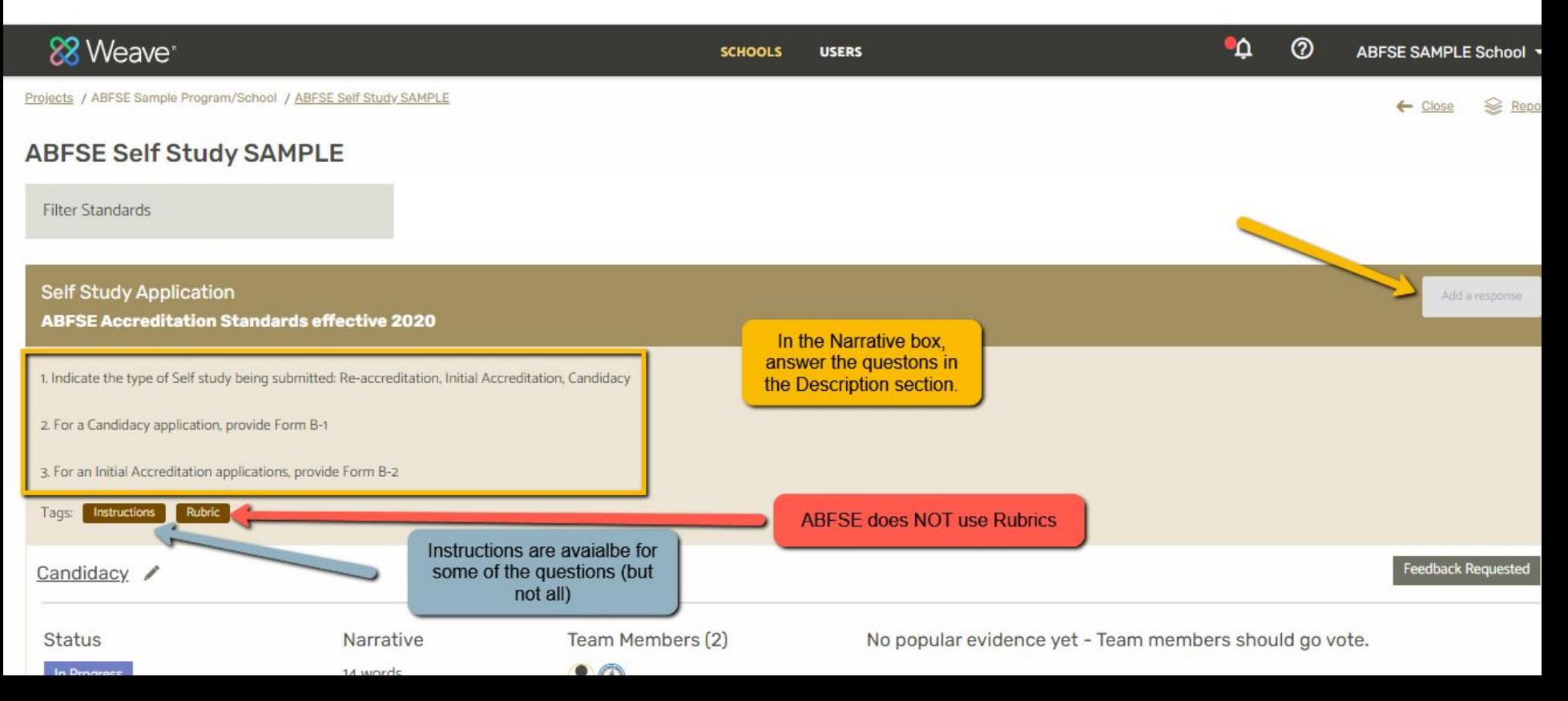

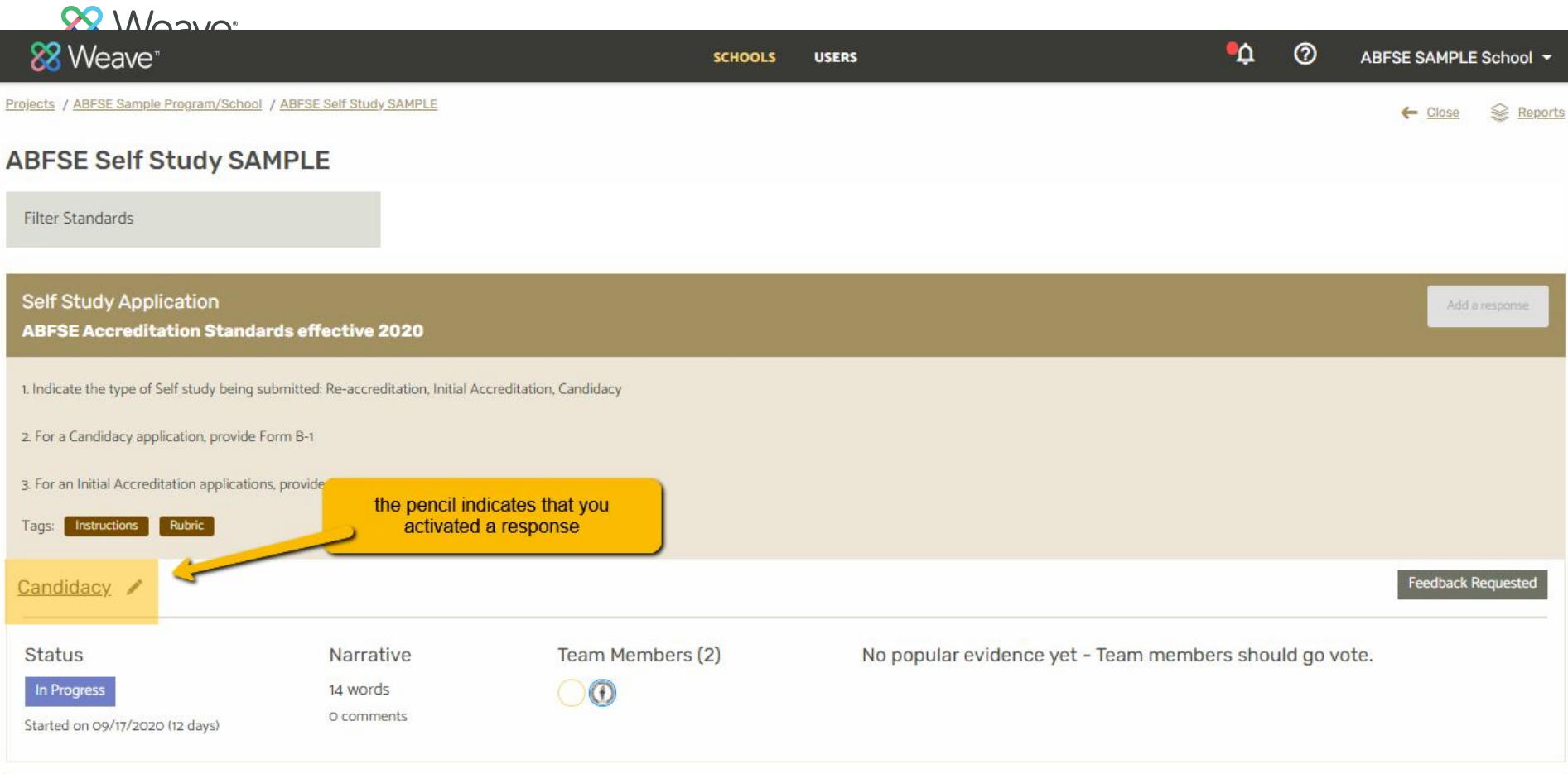

**Accreditation Projects:** 

After Opening a Response, view the Standard, Description (questions to be answered) and additional Instructions from ABFSE in the Table of Contents on the left.

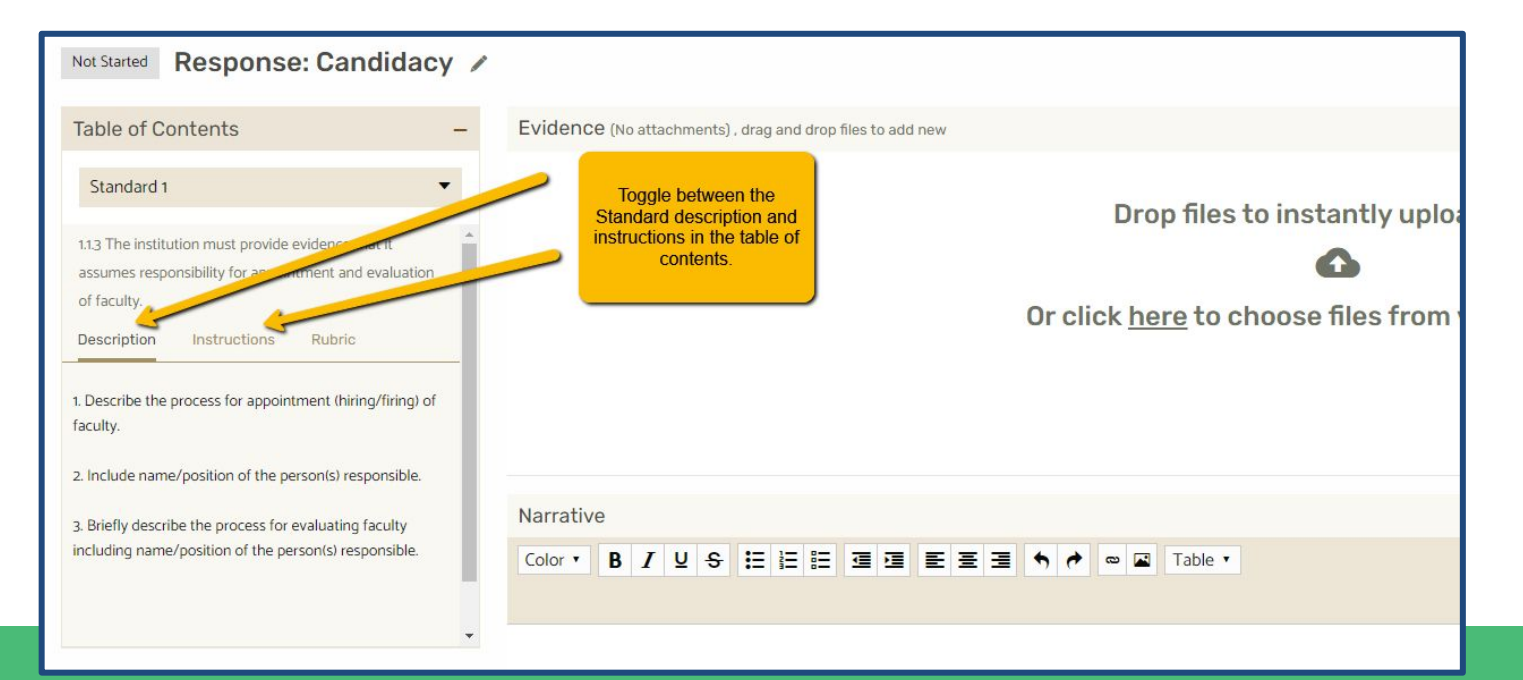

For each standard, click on 'Description'. Here you will find questions designed to focus your response. Many descriptions also have Instructions.

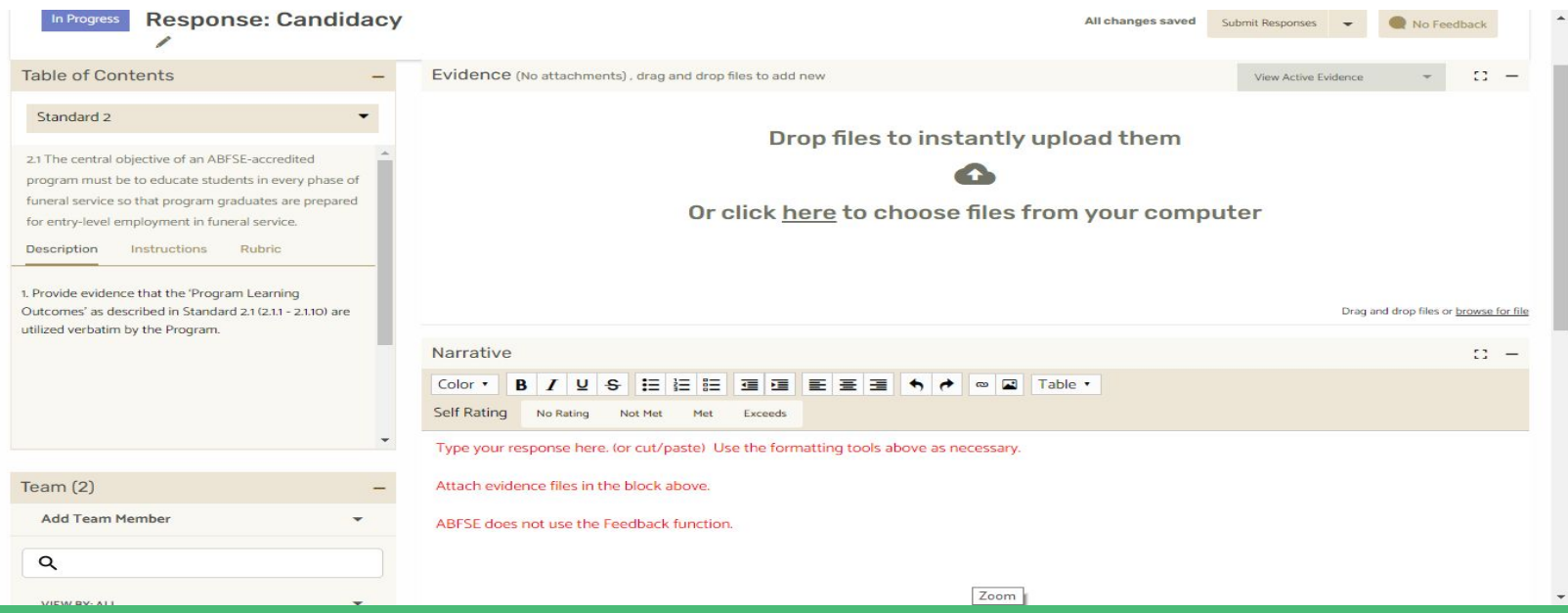

### In the Narrative box, respond to the questions in 'Description'. Be sure to read the Instructions. Attach evidence files in the appropriate box.

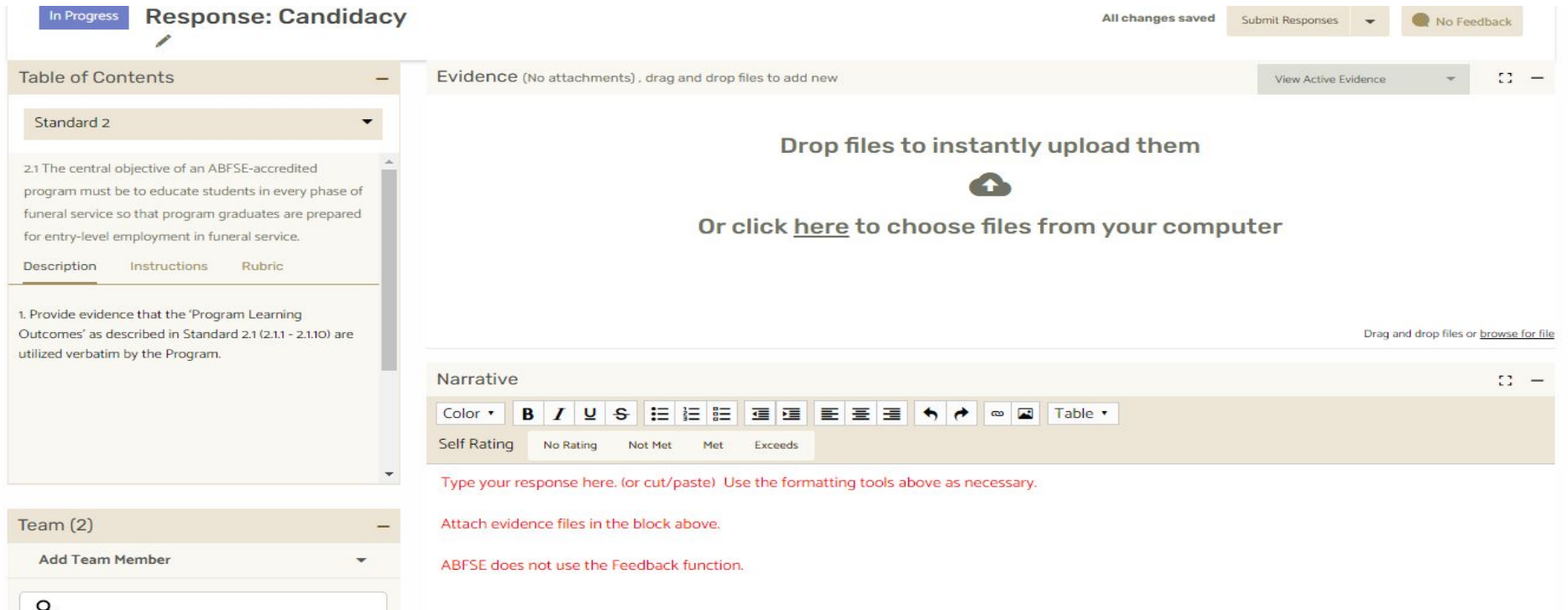

### **Accreditation Projects:** Build your narrative in the text editor.

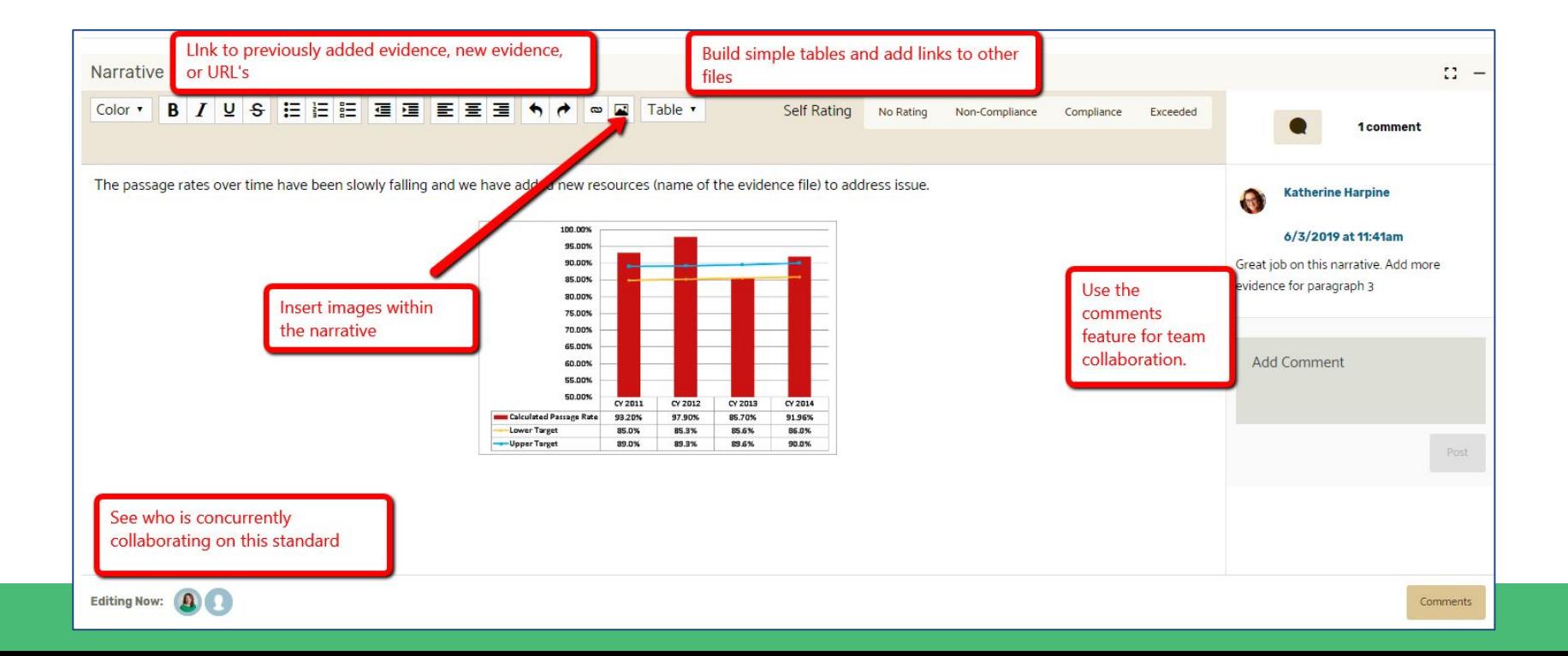

### **Accreditation Projects:**

Evidence files can be added to the standard at the top of the workspace. PDF's, Word Docs, JPEGs, MP4 and many other types of files are supported.

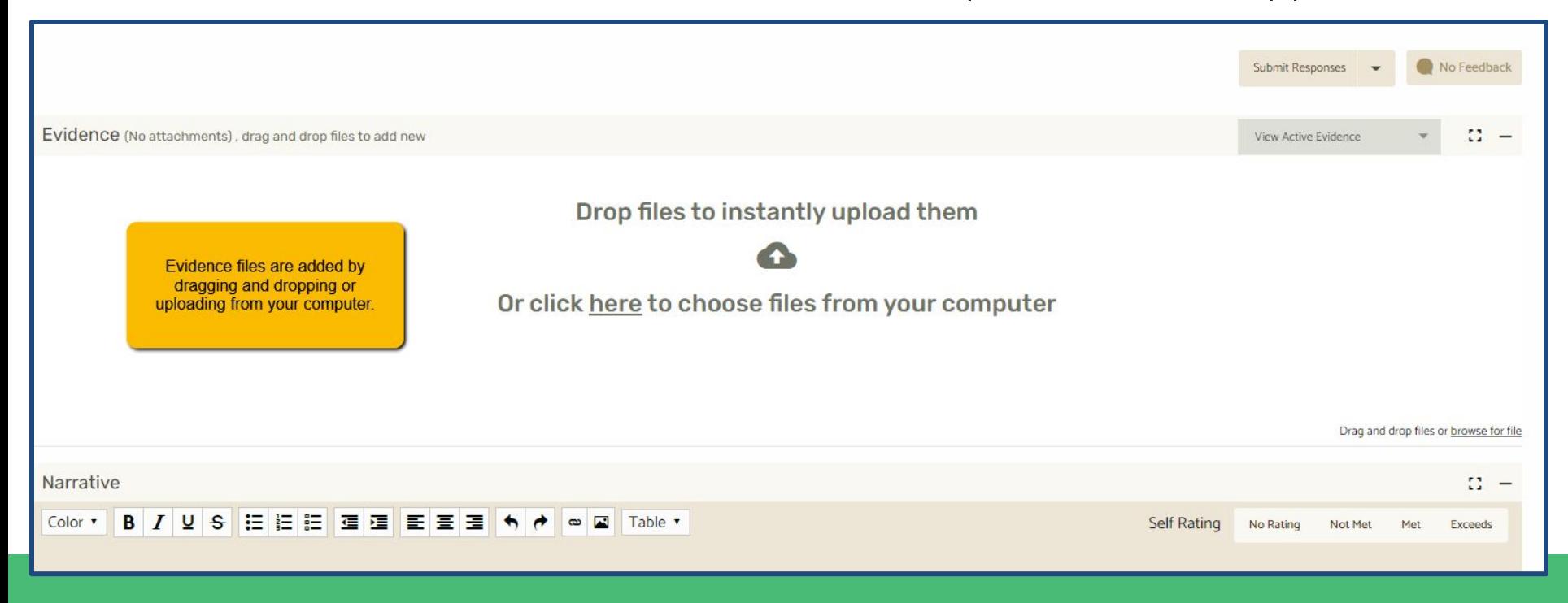

### **Accreditation Projects:**

Once you have uploaded evidence files, you can manage and view them at the top of the workspace.

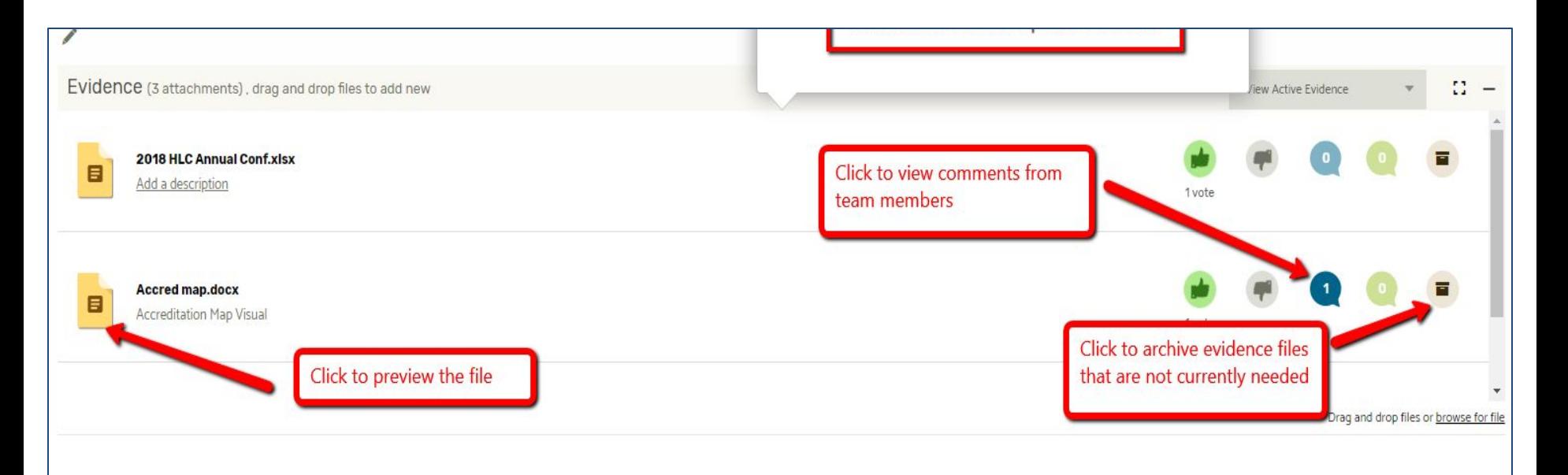

Evidence Files: You can link to previously added evidence files. Note: links to external websites are not acceptable (unless specifically requested).

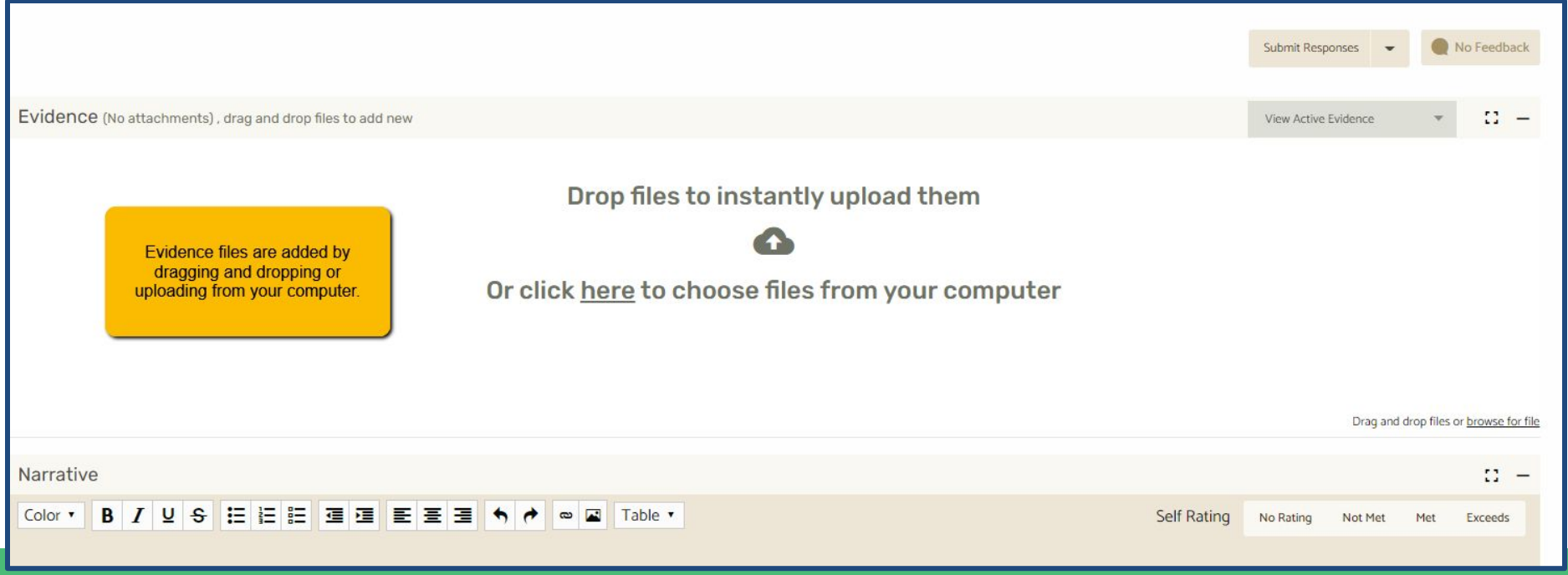

## How to get help if needed:

Click the question mark icon to search the Resource Center for Weave Help Articles & videos or submit a Ticket if you need further assistance and support from Weave.

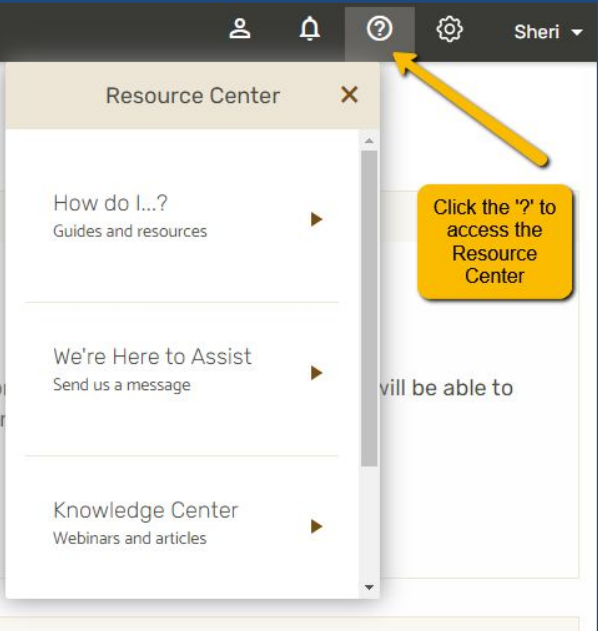

## **Accreditation Projects:**

Adding Team Members. Allow others to collaborate on work.

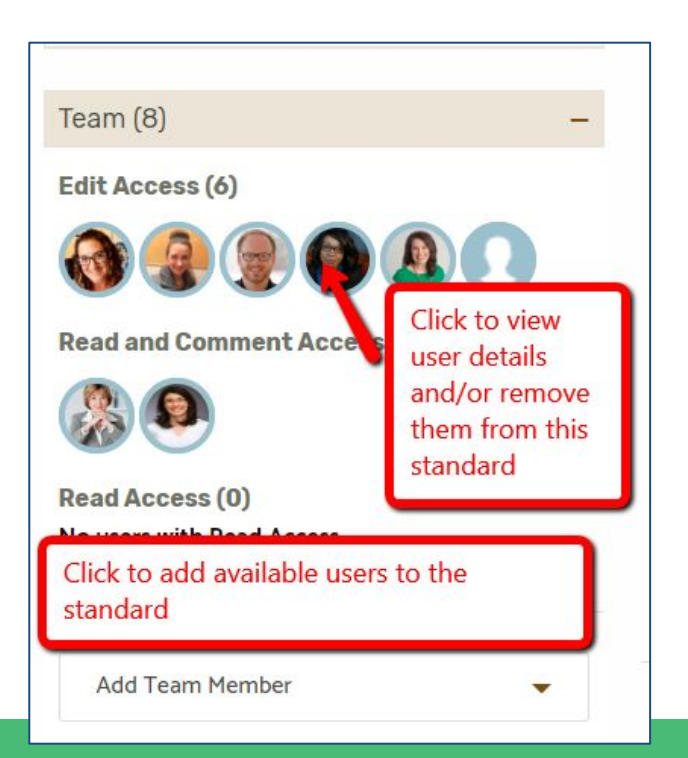

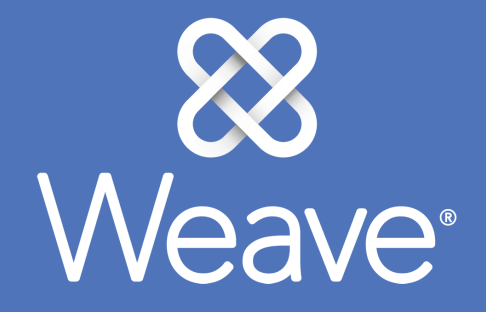

# Accreditation Reports

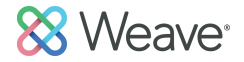

### Generate Reports for internal or external purposes.

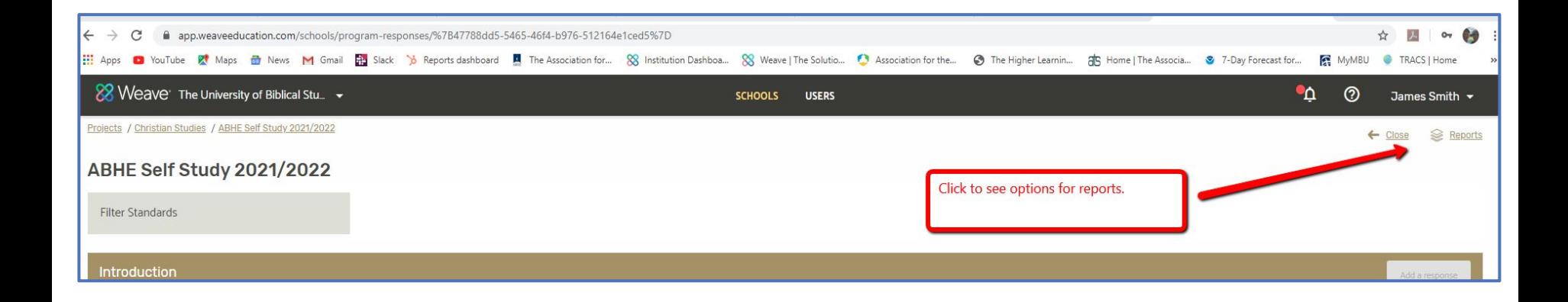

### Generate Reports for internal or external purposes.

**88** Weave<sup>®</sup>

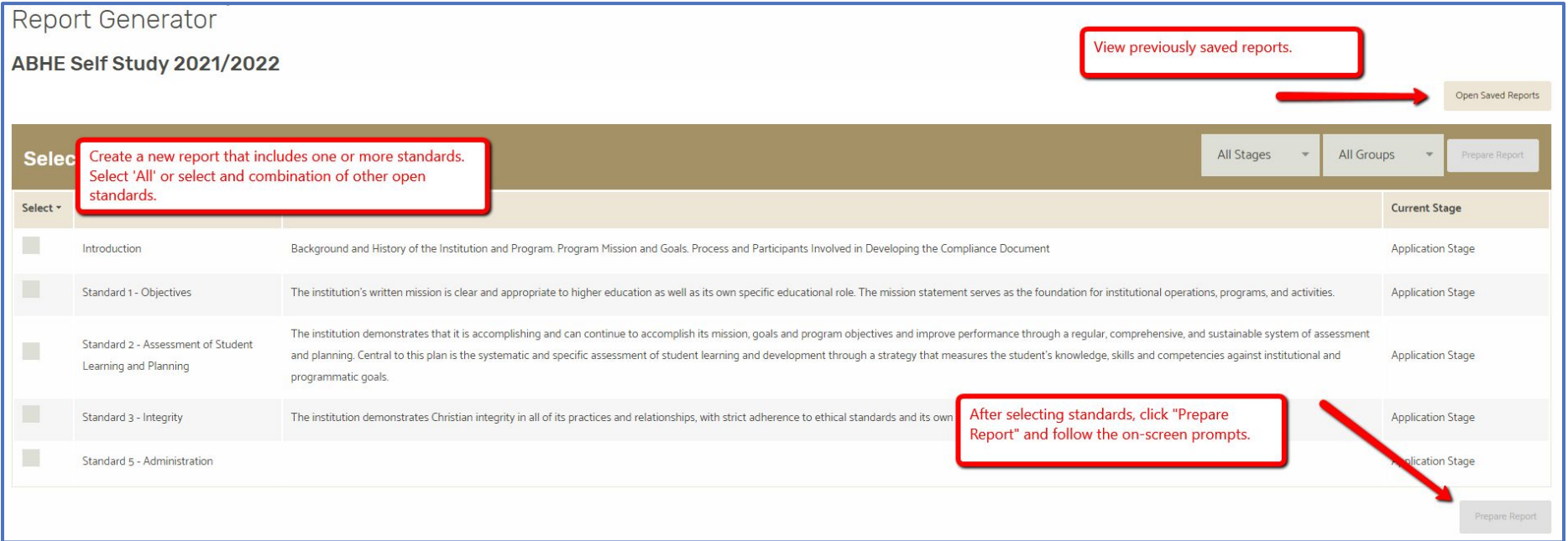

### **Accreditation Reports:**

Determine the settings and elements for your report. Click Next. The ABFSE SS does not currently utilize the Rubrics feature.

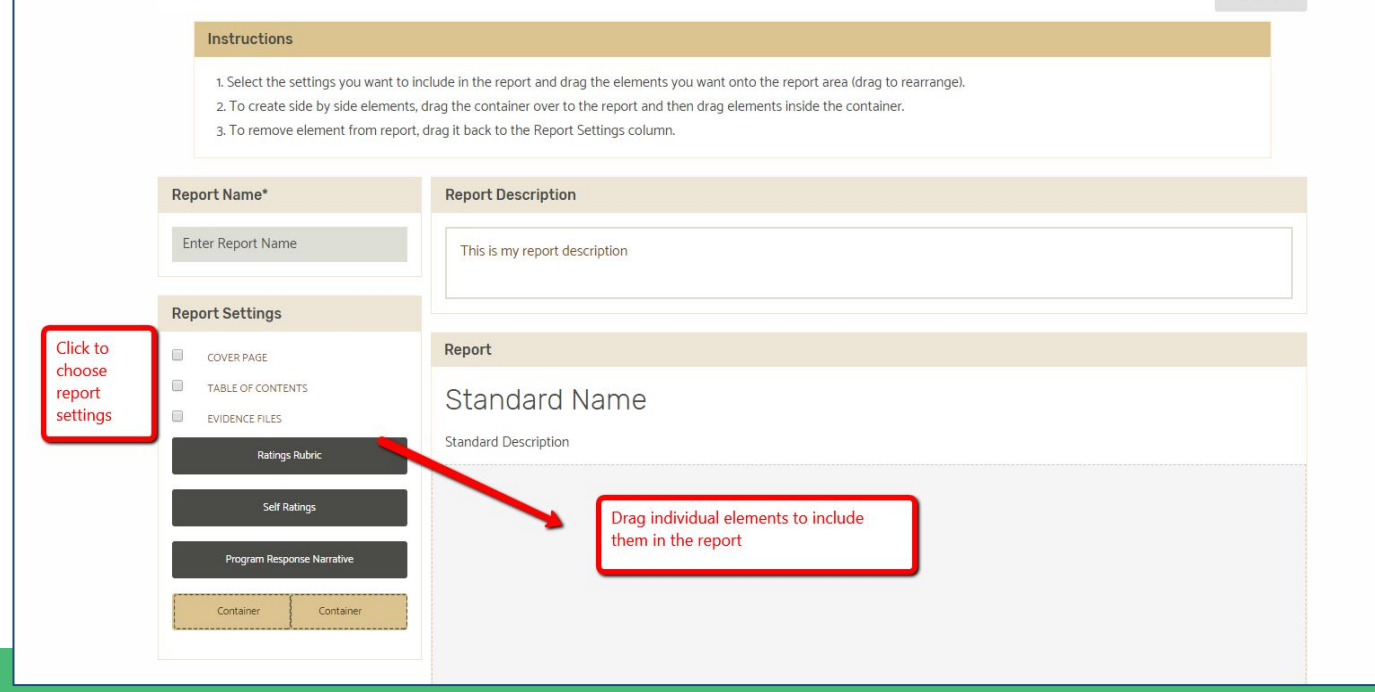

### **Accreditation Reports:**

Create a custom cover page or use the default then click Prepare Report. You will receive an email when your report is ready. Export will be a zip file (pdf report + all attachments).

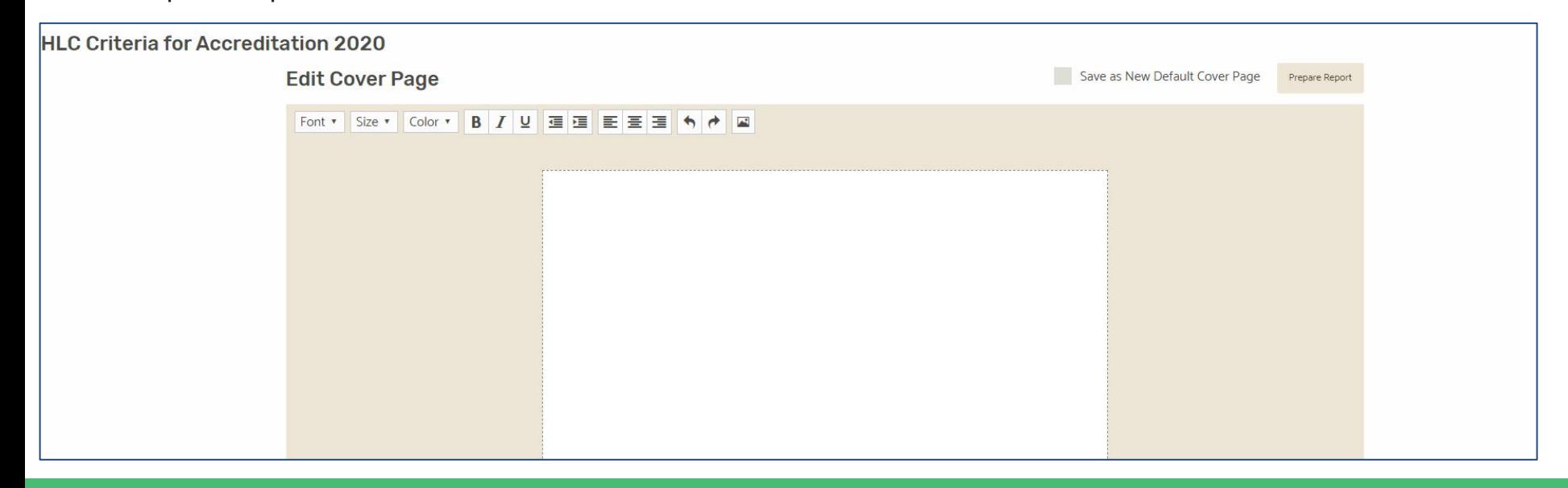

### How to get help if needed:

Click the question mark icon to search the Resource Center for Weave Help Articles & videos or submit a Ticket if you need further assistance and support.

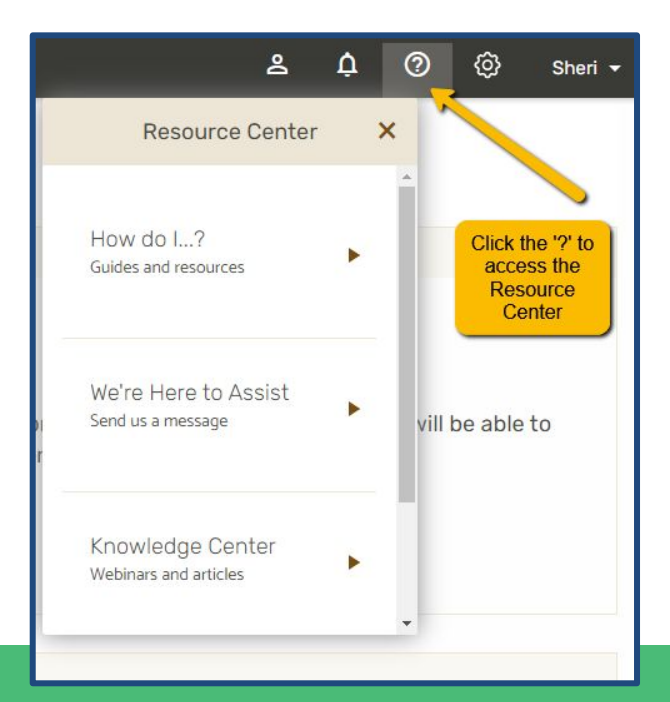

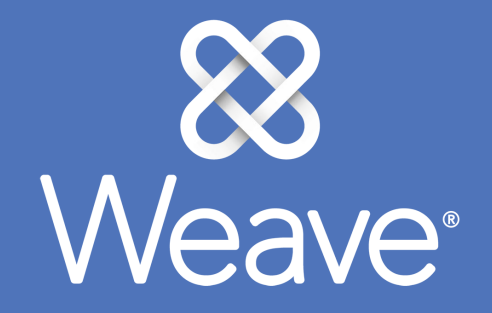

# Remember to click the ? icon for assistance. We wish you the best in your work.